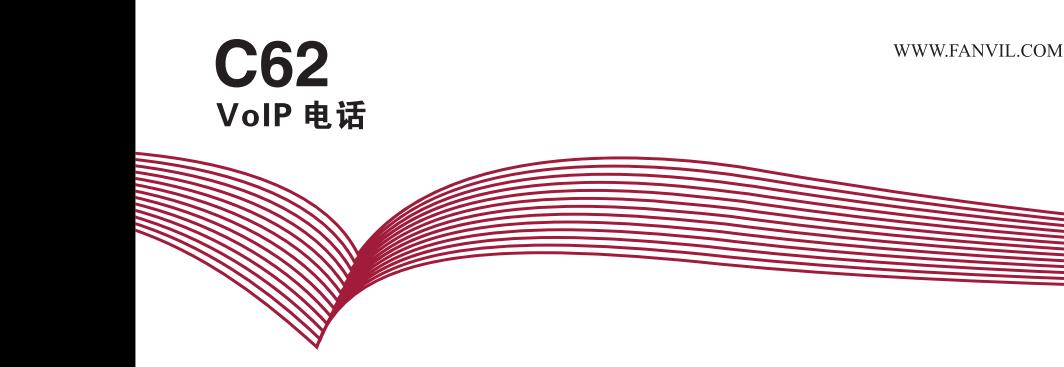

# C62 VoIP 电话快速安装手册

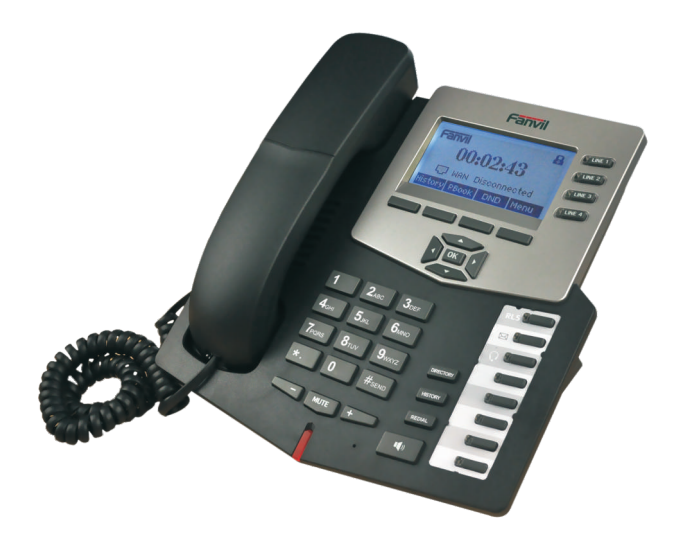

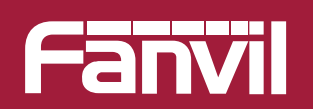

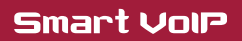

#### **Fanvil** 入门介绍 **1**

本话机可通过键盘或者web浏览器进行某些配置的设定。 如果您购买了这个产品用于进行VoIP呼叫,您必须拥有一个以太网网络或者 DSL接入网络。

### 所配附件

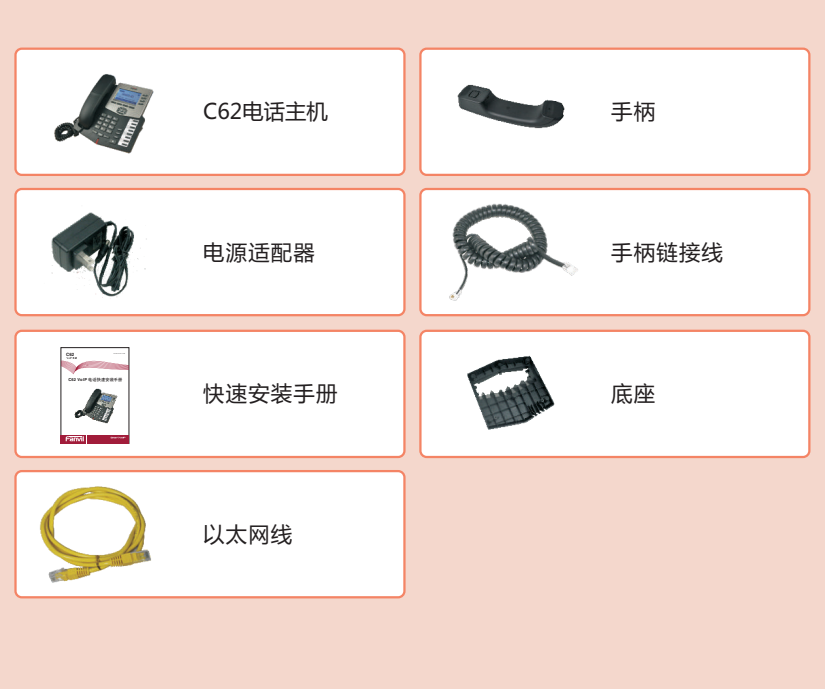

# 2 话机元件说明

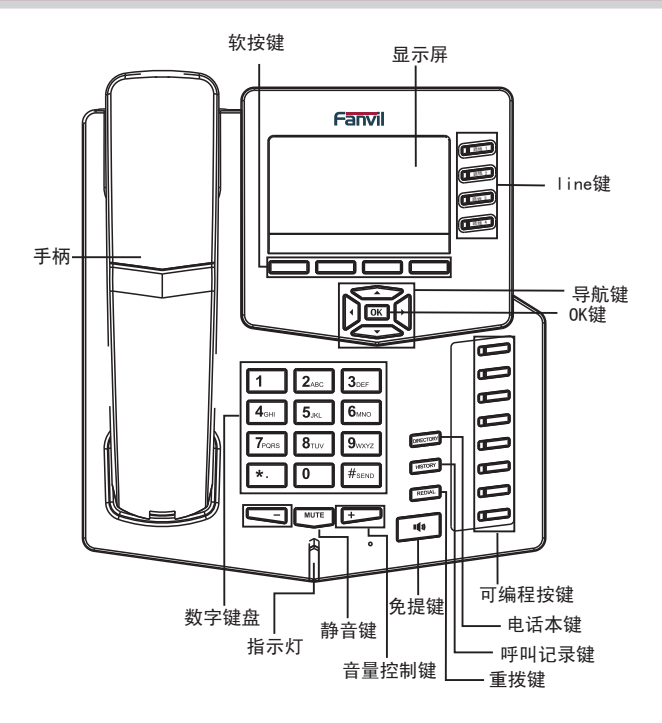

当需要通过LCD进行一些输入操作 (如输入DSL的用户名和密码, 编辑联系人)的时 候,可以通过一次或多次按下数字键来完成相应的输入。

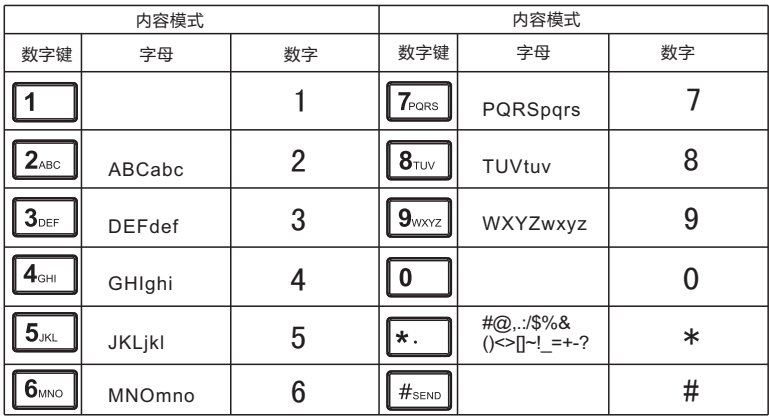

### 3 接口说明

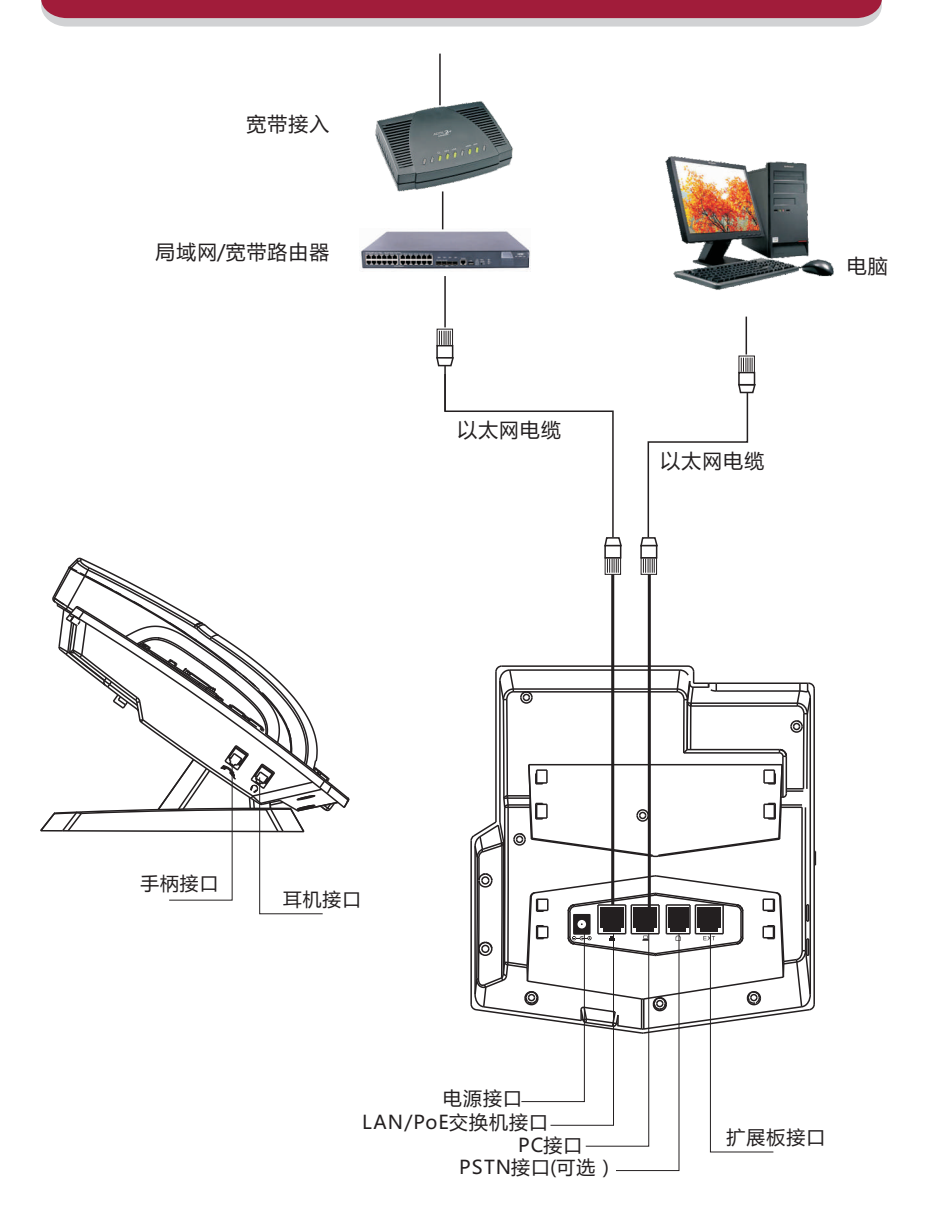

### 4 IP话机设置菜单

网络模式设置图:

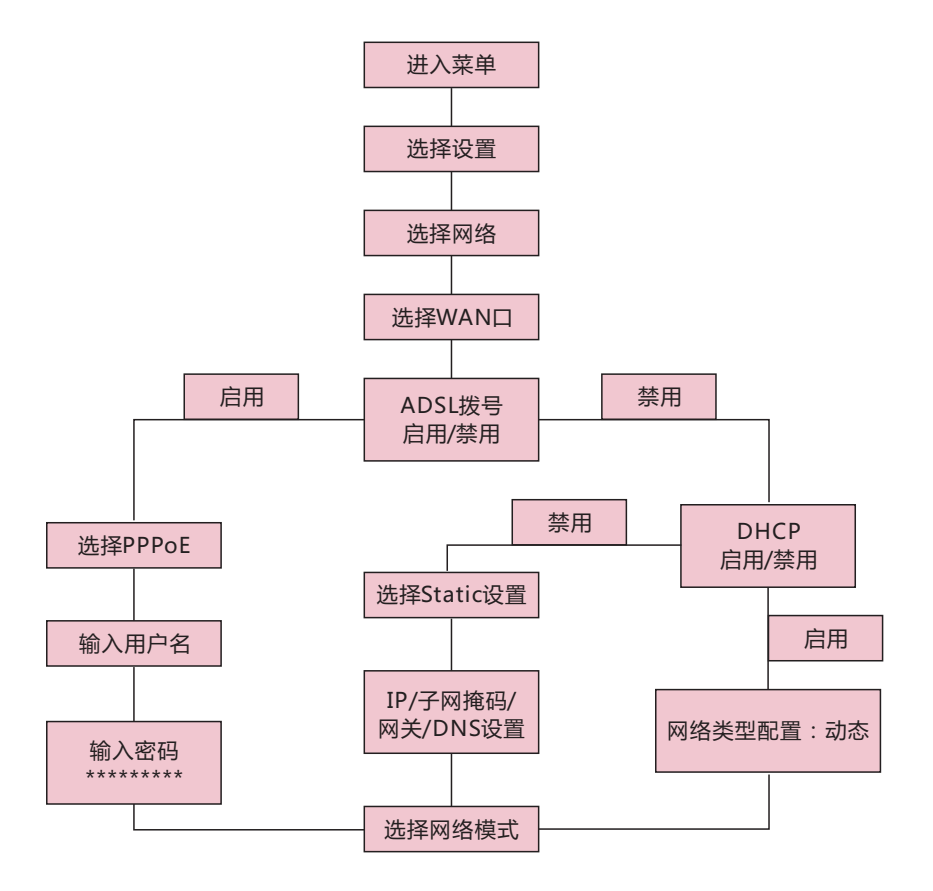

话机菜单结构图:

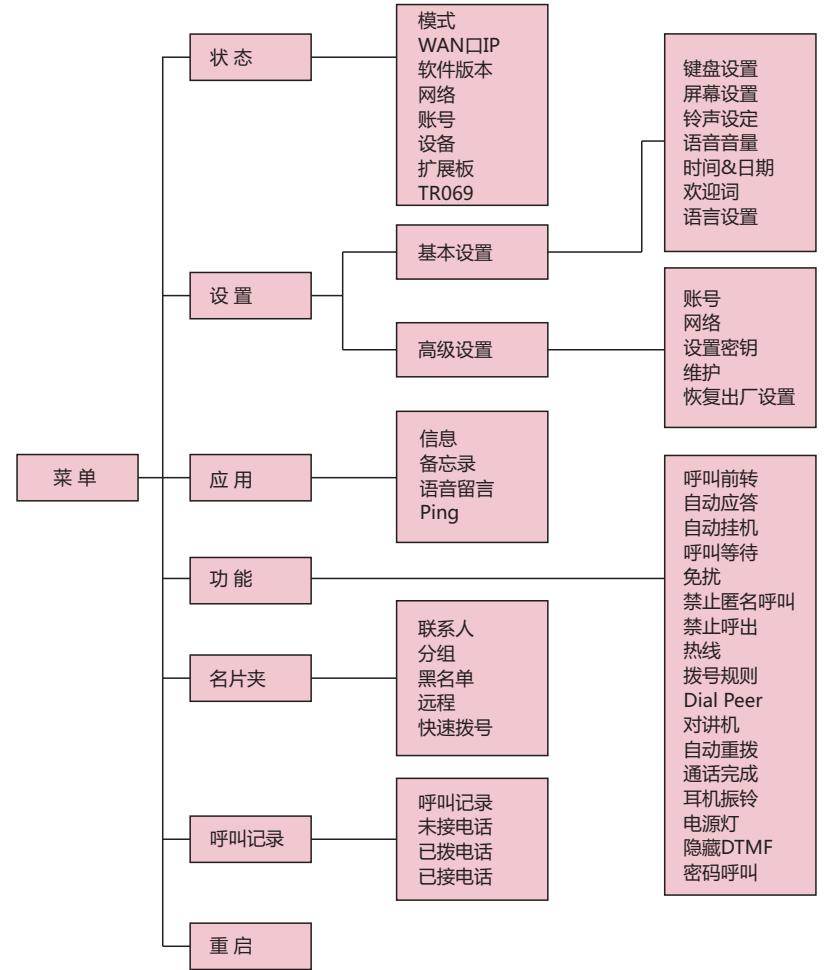

## 6 话机配置

#### 话机网页配置

C62配置菜单可通过方便快捷的web浏览器来进行设置:

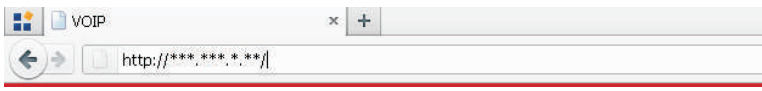

通过话机菜单查看状态里的网络状态获取话机的IP地址,使用网页浏览器(IE,firefox) 输入IP(例如:http://192.168.1.16)访问。

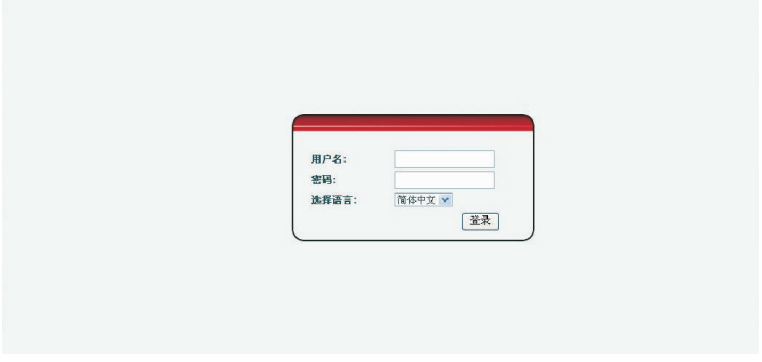

输入用户名和密码即可登录进入,默认的用户和密码分别是admin/admin。 登录进入后,web页面如下:

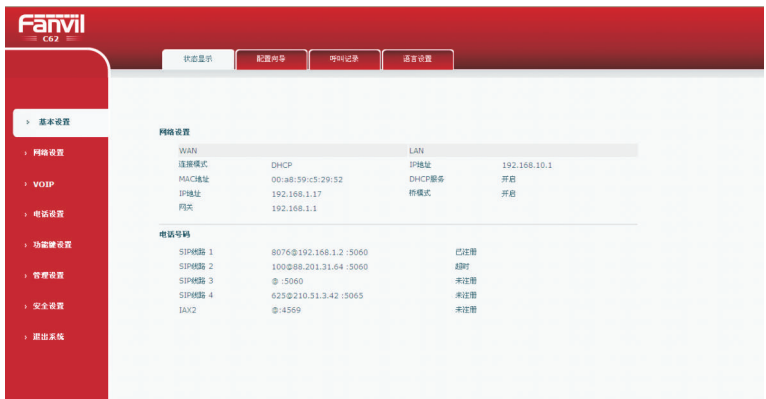

## 7 话机配置

### 网络设置 - PPPoE 设置

如果您的网络服务商提供的是PPPoE连接,请通过菜单进入网络,选择PPPoE模

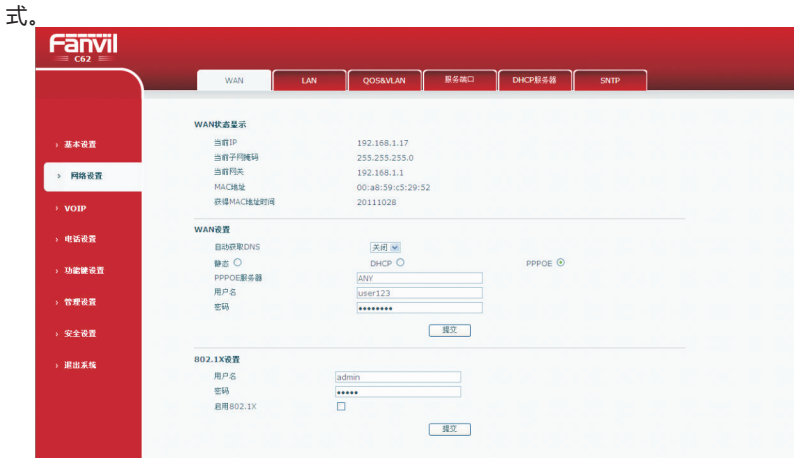

### 网络设置 - Static 设置

如果您的网络服务商提供的是静态IP,请选择配置静态IP模式和参数。

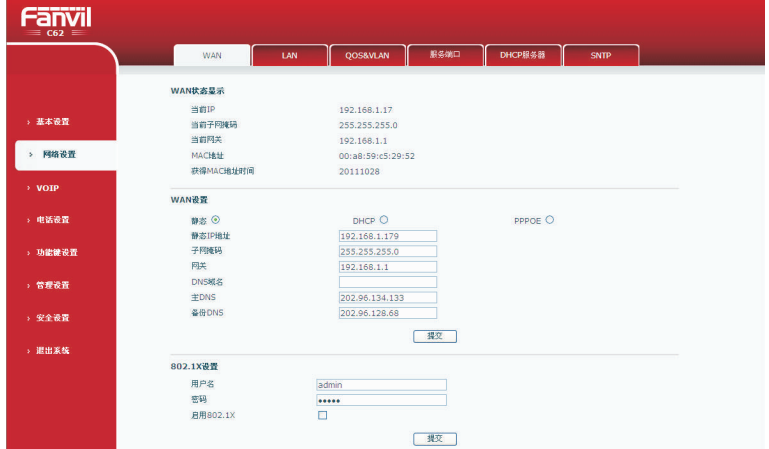

## 8 话机配置

#### 网络设置 - DHCP 设置

如果您的话机接入网络支持DHCP,请选择DHCP模式

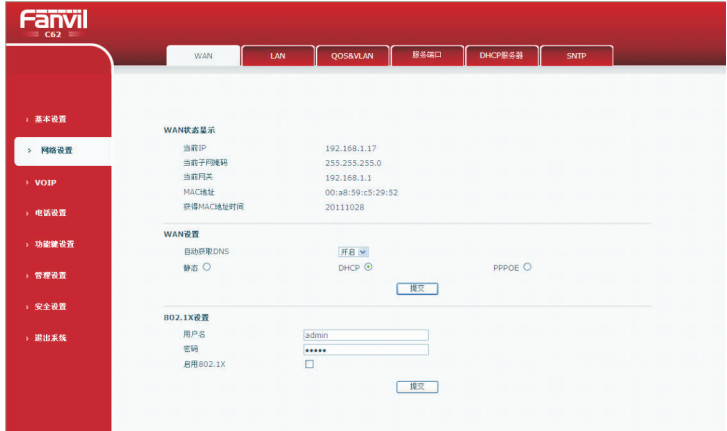

#### SIP 设置

从主菜单中选择sip设置,通过获取的sip账号,分别配置sip服务器地址,端口,用 户名,密码以及电话号码,然后勾选开启注册,点击"提交"按钮即可。

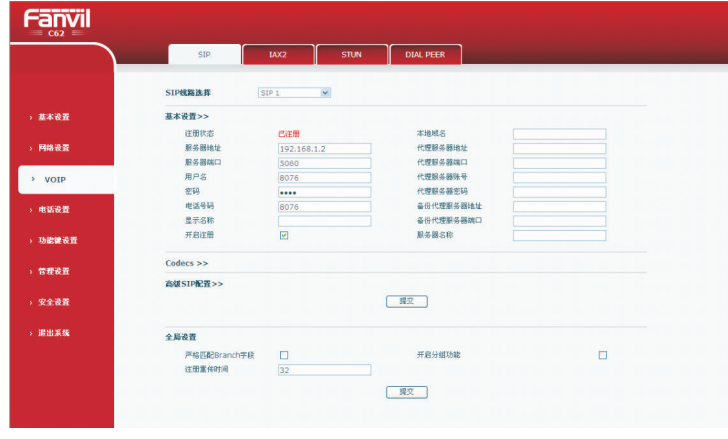

服务器地址 输入有效的服务器地址 服务器端口 输入有效服务器所对应的端口 用户名 输入用于登录服务器的有效用户名 **密码 输入用于登录服务器的有效密码** 电话号码 输入电话号码

### 电话 9

#### IP 直拨:

1. 拿起手柄或者按下免提键或者按下相对应的耳机键, 话机进入拨号界面。

2. 输入IP地址

例如:在拨号界面输入 #192.168.0.1#,即可IP直拨呼叫IP为192.168.0.1的设备。

#### SIP 号码:

注意:您需要用注册在sip服务器上的有效号码拨打。

1. 拿起手柄或者按下免提键或者按下相对应的耳机键, 话机进入拨号界面。

2. 输入IP电话号码

例如:拨打4165

3. 按下"#"键或者拨打号码超时后自动拨出。

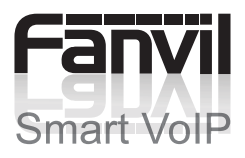